## **Downloading to Google Cloud via the GUI**

If your user account has the Read permission level on data in DME, you can download that data.

To download data to Google Cloud:

- 1. Log in as described in [Logging In via the GUI.](https://wiki.nci.nih.gov/display/DMEdoc/Logging+In+via+the+GUI) The Dashboard appears.
- 2. Select data for download, using one of the following options:
	- Browse for the data, as described in [Browsing for Data via the GUI.](https://wiki.nci.nih.gov/display/DMEdoc/Browsing+for+Data+via+the+GUI) The top of the detail panel displays the size of the selected collection. Search for the data, as described in [Searching for Data via the GUI](https://wiki.nci.nih.gov/display/DMEdoc/Searching+for+Data+via+the+GUI) (or run a saved search from the Dashboard). The search results
	- page appears. In the selection column, select each item you want to download. When performing a detailed search, the total size (of selected collections or data files) appears above the table.
- 3. Initiate the download:
	- In the search results page, click the download icon  $\left(\frac{1}{2}\right)$  above the list.
	- In the Browse page detail panel, in the row for the collection or file you want to download, click the download icon.

The Download page appears.

4. Select **Google Cloud**.

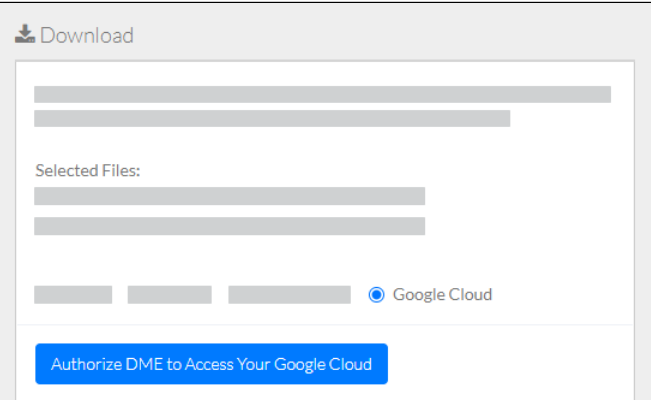

- 5. Specify Google Cloud information:
	- a. Click **Authorize DME to Access Your Google Cloud**. A Google page appears. Follow the prompts. The DME download page reappears.

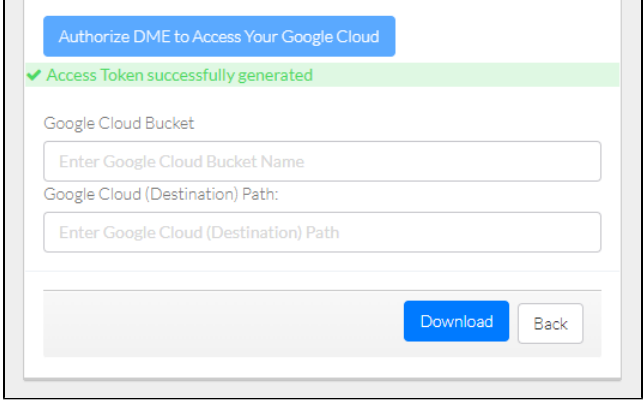

- b. Specify the Google Cloud bucket name.
- c. If you are downloading one or more collections, specify the path to and the name of the destination folder. Do not begin the path with a slash. If the destination folder structure you specify does not already exist, DME creates it.
	- d. If you are downloading a single file, you can keep the existing file name or specify a new file name.
- 6. Click **Download**. The system responds as follows:
	- The system begins to transfer the data based on your selections and displays the task ID link.
		- To view the progress of this transfer, click that link. The Collection Download or Data Object Download Task Details page appears. For instructions, refer to [Viewing the Details of a Download Task](https://wiki.nci.nih.gov/display/DMEdoc/Viewing+the+Details+of+a+Download+Task).
	- Depending on your event subscriptions, the system might send you an email notification of the transfer status. For instructions on subscribing, refer to [Subscribing to Download and Registration Notifications.](https://wiki.nci.nih.gov/display/DMEdoc/Subscribing+to+Download+and+Registration+Notifications)

If you experience any download failures, contact [NCIDataVault@mail.nih.gov.](mailto:NCIDataVault@mail.nih.gov)

Google periodically invites users to strengthen the security of their Google accounts. If you follow the Google prompts to remove DME, you can authorize access again the next time you try to download data to Google Cloud in DME.